Biological Sequence Analysis Spring 2009 Dr. Richard Friedman (212)851-4765 friedman@cancercenter.columbia.edu 824 ICRC

### **Lesson 13: Functional Genomics II: Functional Genomics Databases and Overrepresentation Analysis and Clustering of Microarray Data**

In this class we are going to learn the basics of using web-accessible function and pathway databases, and how to find the functions and pathways associated with a set of differentially expressed genes.

#### **Theory**

1. Pevsner on functional databases:

A. OMIM p. 659-661. B. GO 243-246. C. KEGG 258-263.

2. Ontools. Read sections on Onto-Express and Pathway-Express.

http://vortex.cs.wayne.edu/projects.htm

3. Pevsner on clustering or microarray data: p. 203-214.

Theory of Hierarchical Clustering (Unsupervised Learning)

 $d_{xy}$ = distance in expression patterns between genes x and y.

$$
d_{xy} = 1 - r_{xy} = 1 - \frac{1}{N} \sum_{i=1,N} \left( \frac{x_i}{\sqrt{\sum_{i=1,N} x_i^2} \sqrt{\sum_{i=1,N} y_i^2}} \right)
$$

 $r_{xy}$ = modified Pearson correlation between expression of genes x and y with zero mean. N = Number of samples.

Then a tree is inferred based on distances.

#### **Summary of Commands:**

Note: In this document different fonts have different meanings:

Times is used to explain commands.

Courier is used to indicate commands and command options.

Courier italics are used to indicate command parameters, for example, filenames.

**Courier bold is used to indicate commands that are not displayed.**

**Courier bold italics are used to indicate computer-generated output.**

Helvetica is used to indicate menu items.

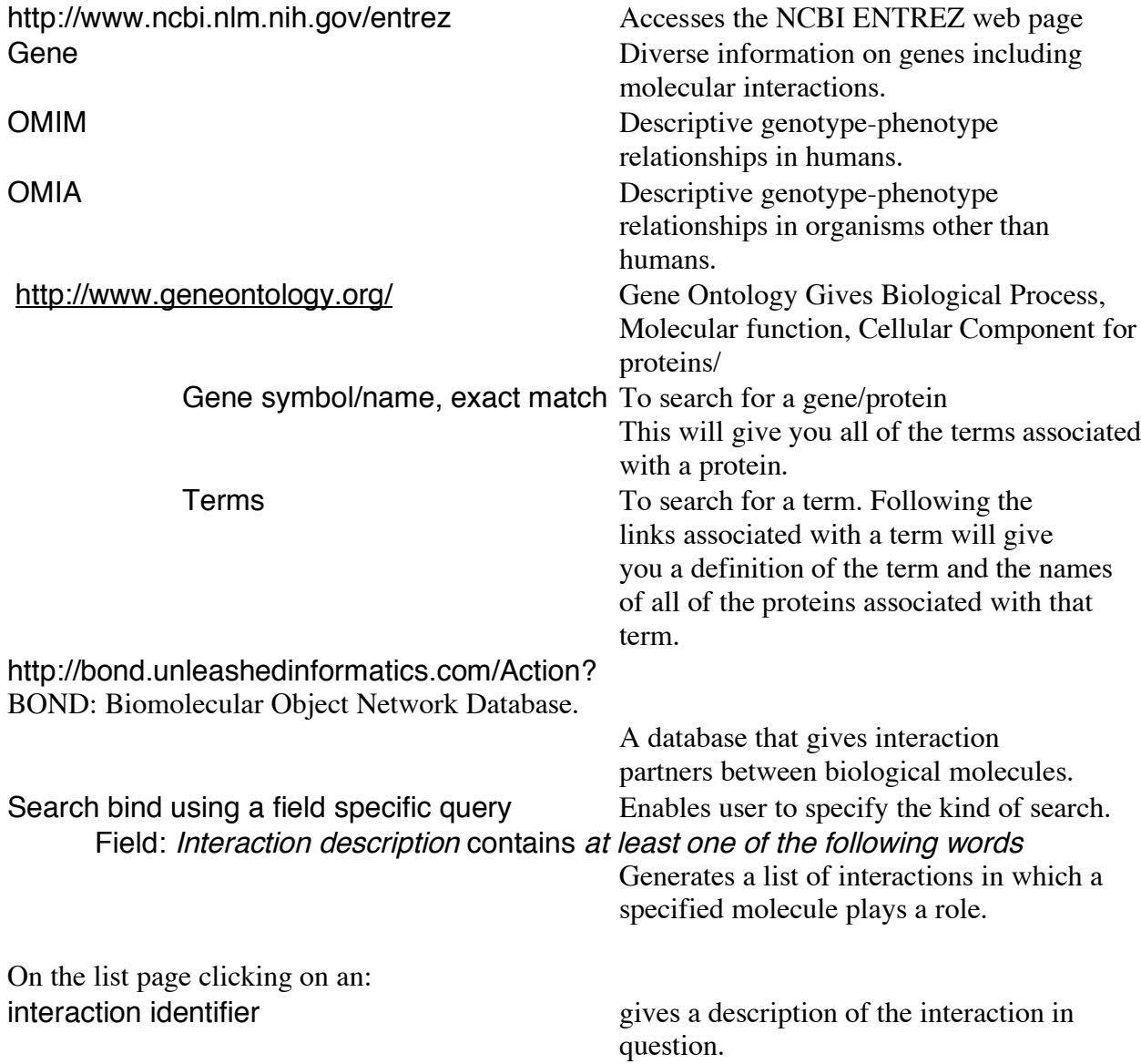

On the interaction page, clicking on:

Click on KEGG Table of Contents KEGG PATHWAY Encyclopedia of Pathways. KEGG GENES Encyclopedia of Genes. **SFARCH** 

SEARCH *organismcode* for *genename* Searches for name of gene in specific

Organism Searches for organism code.

expand all gives a more detailed picture of the interaction in question.

http://www.genome.jp/kegg/ KEGG: Kyoto Enyclopedia of Genes and Genomes.

KEGG for *subject* Searches Gene database for name of gene. GENES for *genename* Searches Gene database for name of gene. PATHWAYS for *pathway* Searches Pathway database for name of pathway.

organism.

GENES for *Genename* Searches Gene database for name of gene. PATHWAYS for *Pathway* Searches Pathway database for name of pathway.

Analysis with Onto-tools

- A. Preprocessing for ontools:
	- 1. Move output files to a directory that you can work in.
	- 2. Open output files with Microsoft Excel. Autoformat column length and save file as Excel Workbook with new name.
	- 3. Copy all genes with B >0 to new Excel Workbook and save as Workbook with new name.
	- 4. Delete all columns but the Affymetrix probeset identifier. Delete the header row. save as text file.
- B. Analysis with Onto-Express and Pathway-Express. http://vortex.cs.wayne.edu/ontoexpress/ Onto-Express web-site. Login: Login to web-site. Onto-express Select Onto-Express for finding

overrepresented Gene Ontology Categories.

Fill out the ontoexpress input window as below (settings for experiment- the parameters will of course vary with other files, organisms, and chip).

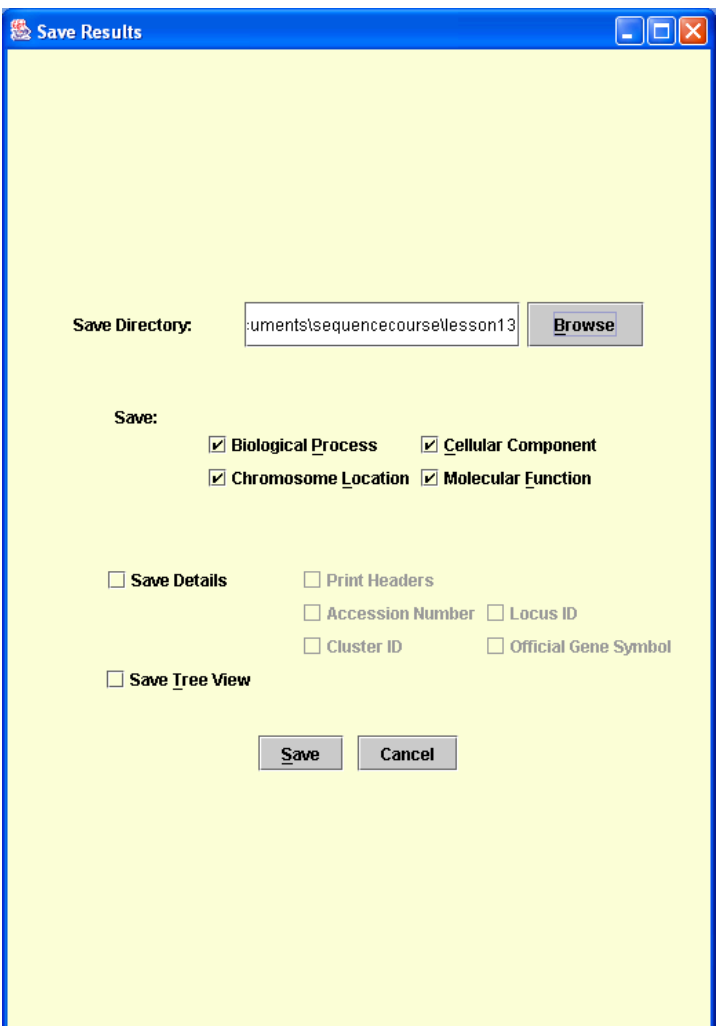

Onto-express output files:

To process output files with Excel: Open Opens file from inside Excel. Format->Column->Autofit Fits selected columns.

bioprocess Overrepresented biological process categories. molecular Overrepresented molecular function categories. cellular Overrepresented cellular location categories. chromosome Assignment of genes to chromosomes.

Files as type  $textfiles}$  Lists text files in the menu. Delimited Reads file as entried separated by delimiters. Tab Recognizes tabs as delimiters.<br>Semi-colon Recognizes semi-colons as del Recognizes semi-colons as delimiters.

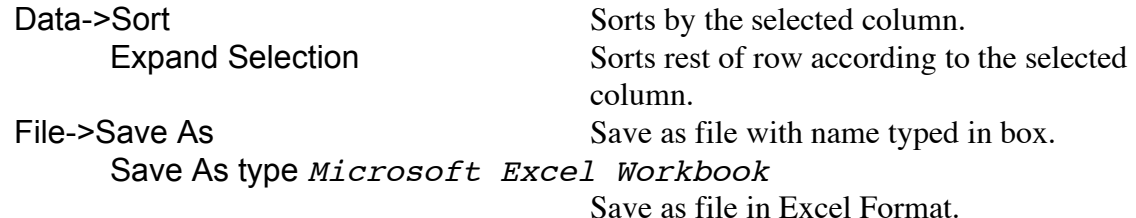

1. Open each of these files with Excel (check delimited and tab and semicolon).Autofit selection for column, sort by corrected p-value, and save as a Workbook.

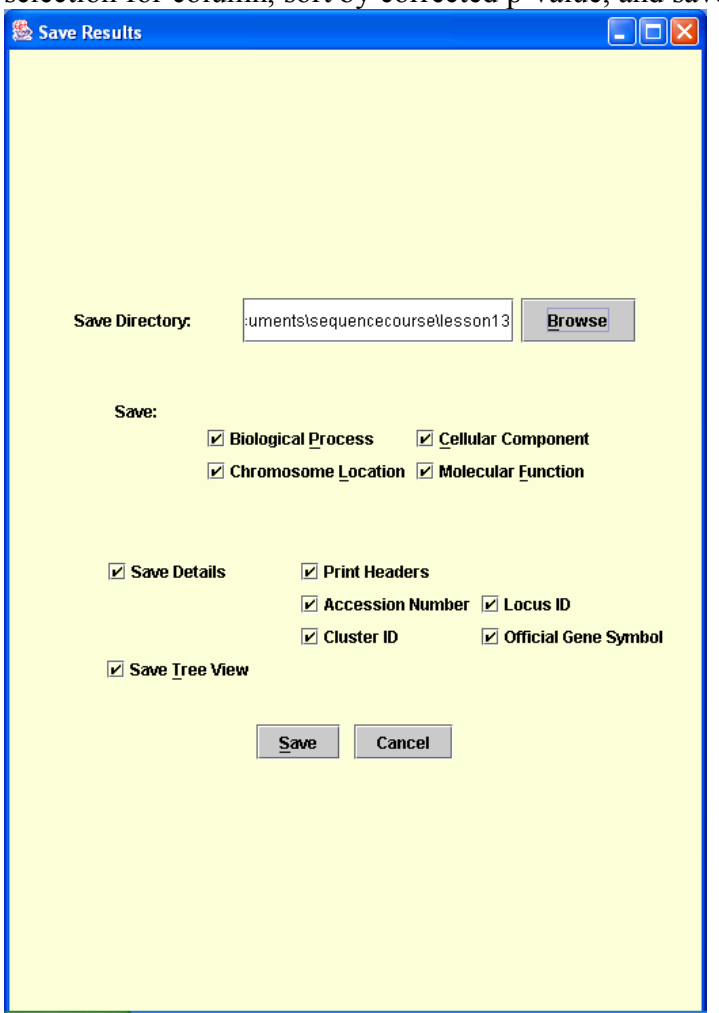

The above box will output the same 4 files as before only with the genes included. In addition, it will output, "treeview", a file with all of the gene ontology categories detected and "treeview input", a file with all of the gene-ontology categories detected along with input genes from the list. The above files cannot be sorted.by corrected p-values without getting mixed up, because there is more than one row per Gene Ontology category.

Pathway-Express Select Pathway-Express for finding overrepresented KEGG pathwayCategories. Use list of pathways with log fold changes for input.

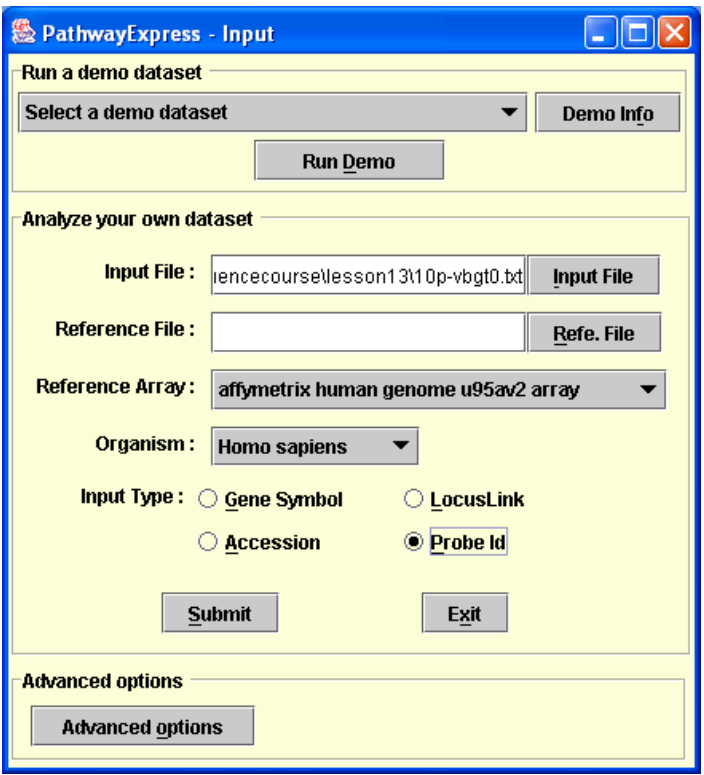

Advanced options Corrections = fdr Corrects pathways for false discoveries with

# false discovery rate. Pathway express output-windows and options Bar Graph Display of overrepresented pathways.. Pathway Details **Pathway** Details **Shows** list of pathways in tables. (Right mouse button over pathway link) Lists pathway options. Show Pathway Genes Changes pathway in Pathway Gene Details. Show Pathway Details Shows KEGG diagram of pathways with genes on list indicated. Save Table Saves Pathway Details file. Pathway Gene Details Shows list of genes in selected pathway and indicates whether or not they are part of the input list. (Right mouse button over genelink) Lists gene options options, which are analogous to Pathway Details options. Input Details Shows list of genes in input lists and indicates whether or not they are part of a pathway. Mouse options analogous to other windows.

Hierarchical clustering with Cluster 3.0 and JavaTreeview.

1. Start R and go to the estrogen working directory.

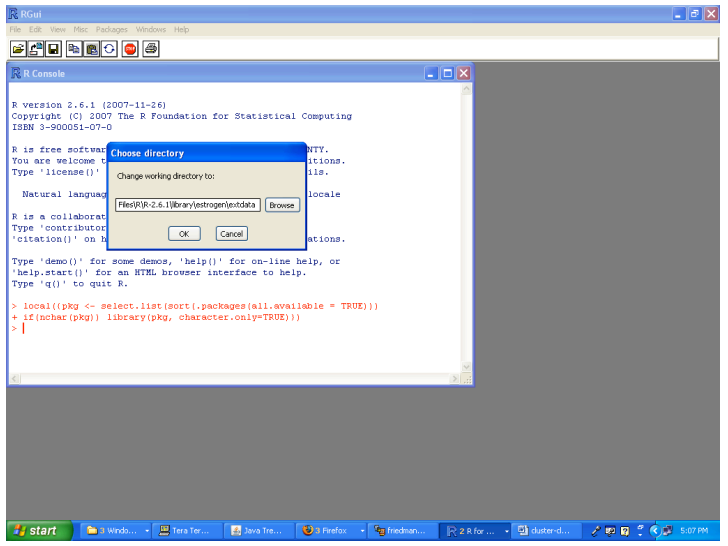

2. Load the Affy Program:

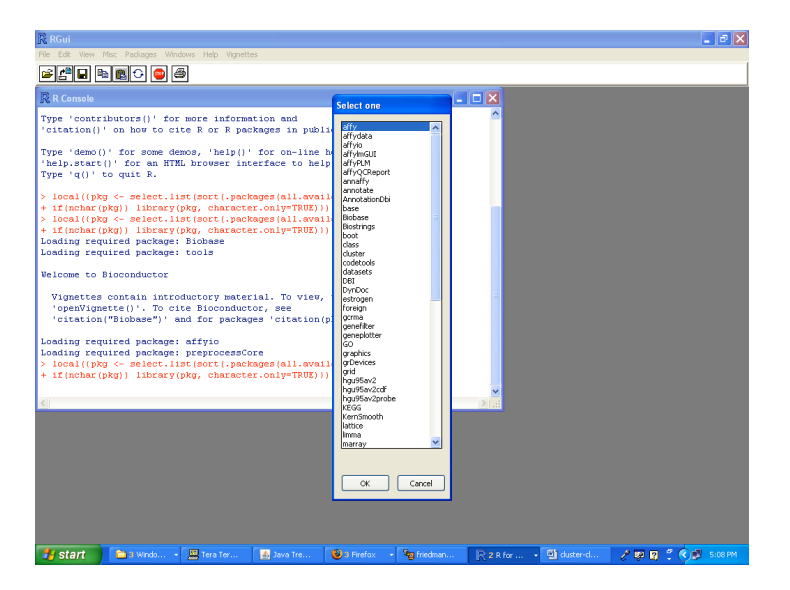

3. In R window:

```
estrogenEset<-ReadAffy() Loads Estrogen cell files into Expression 
                                         object.
estrogenmas5 <-mas5(estrogenEset) Normalizes cel files by the MAS5 
                                         algorithm.
write.exprs(estrogenmas5,"estrogenmas5.txt")
                                         Saves normalized arrays as text file.
```
- 4. Cut and paste file to directory which you are working in for lab.
- 5. Copy file with differential expression values from last week to file called id\_gene.
	- A, Open it with excel.
	- B. Delete all columns other than Gene-and-symbol.
	- C. Sort by ID.
	- D. Rename Symbol Column "Gene".

The spreadsheet should look like this:

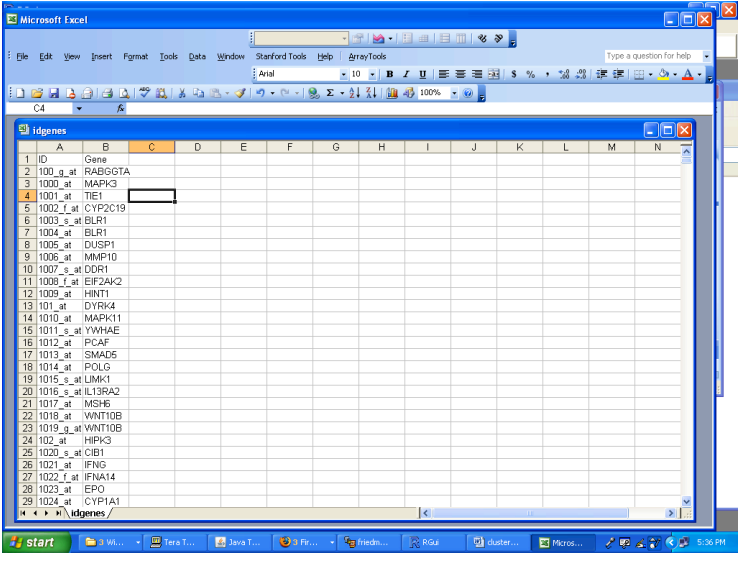

#### 6. Open Estrogenmas5 within Excel.

A. Make 2 new columns.

B. Paste in the contents of ID gene so that the id column should be aligned The file should look like this:

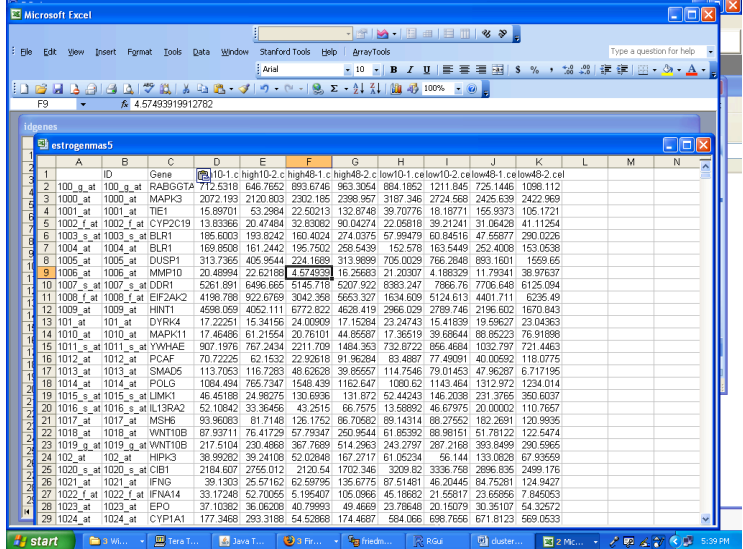

7. Delete the 2 id columns so that the spreadsheet looks like this:

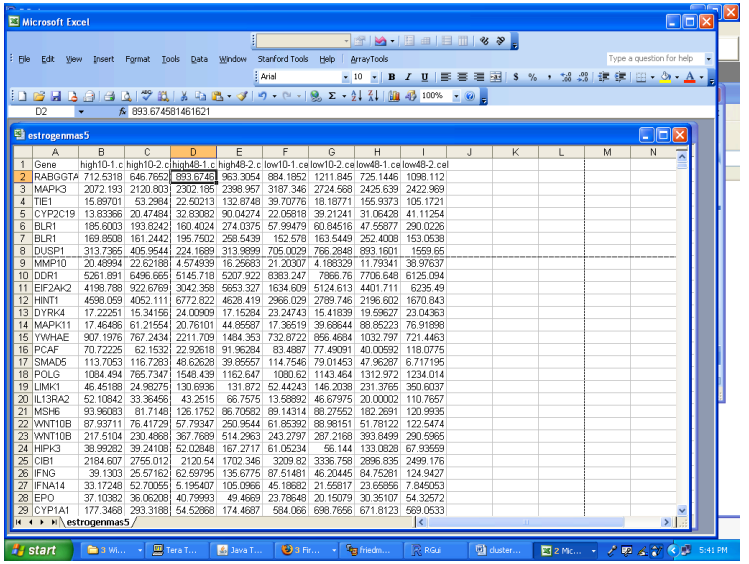

8. Save file as text file.called "estrogenmas5gene"

9. Open Cluster 3.0 on the PC and load mas5gene

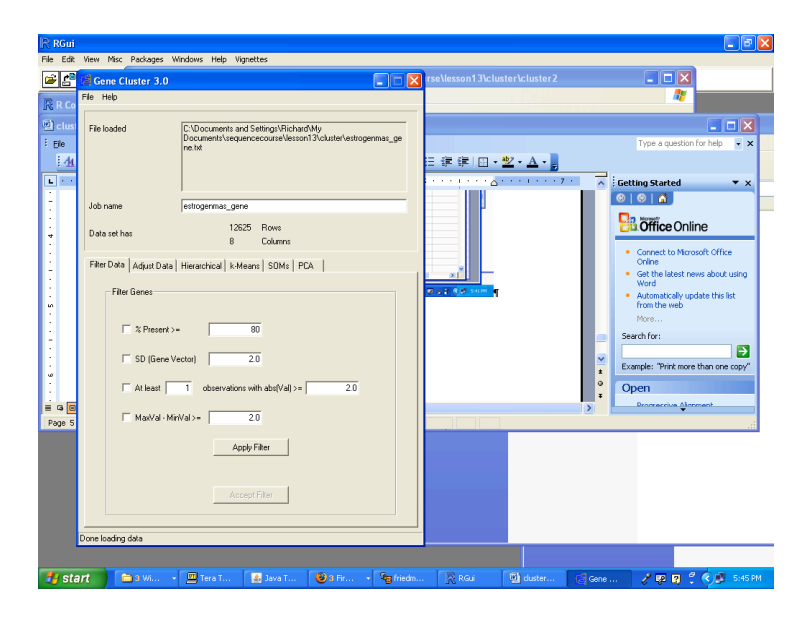

10. Click adjust data. Check

- A. Log Transform
- B. Center Genes
- C. Center Arrays

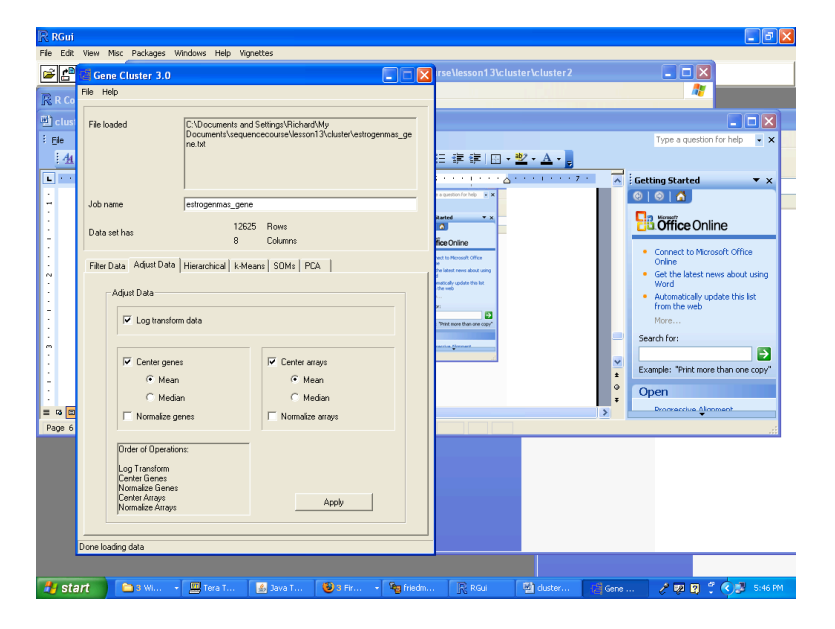

D. Click Apply

Click filter data

## 11. In filter data Check

- A. SD (Gene Vector ) 2.0
- B. At least one observation with abs(val)  $\geq 2.0$
- C. MaxVal-MinVal>=2.0

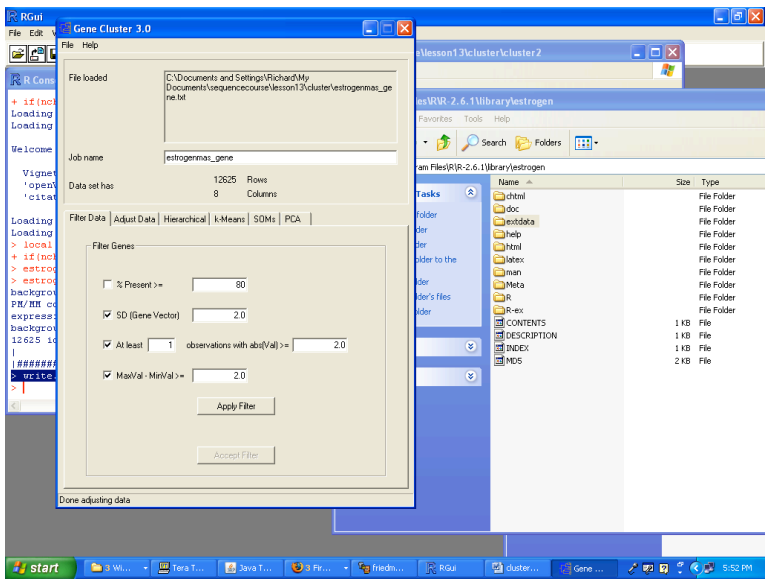

D. Click Apply filter. The GUI should say "70 passed out of 12625"

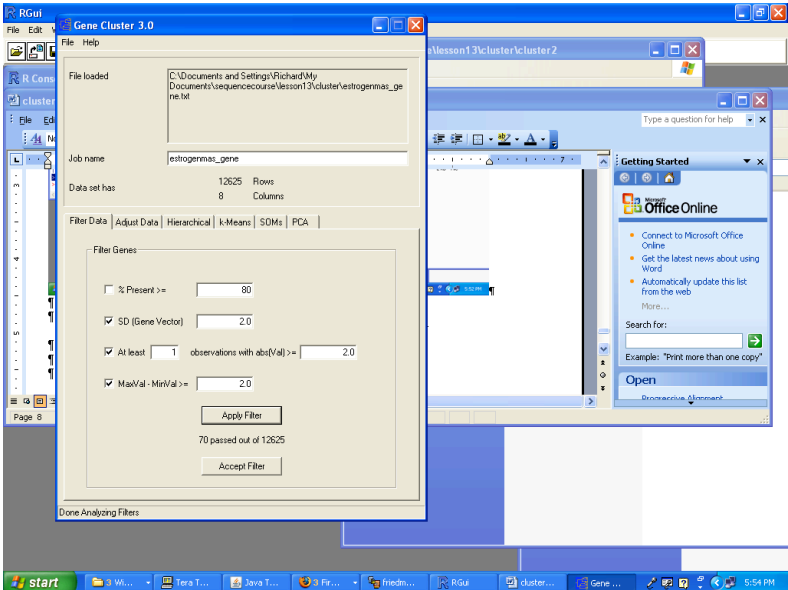

E. Click Accept filter

## 12, Click on Hierarchical tab. Check

- A. Cluster Genes.
- B. Cluster Arrays

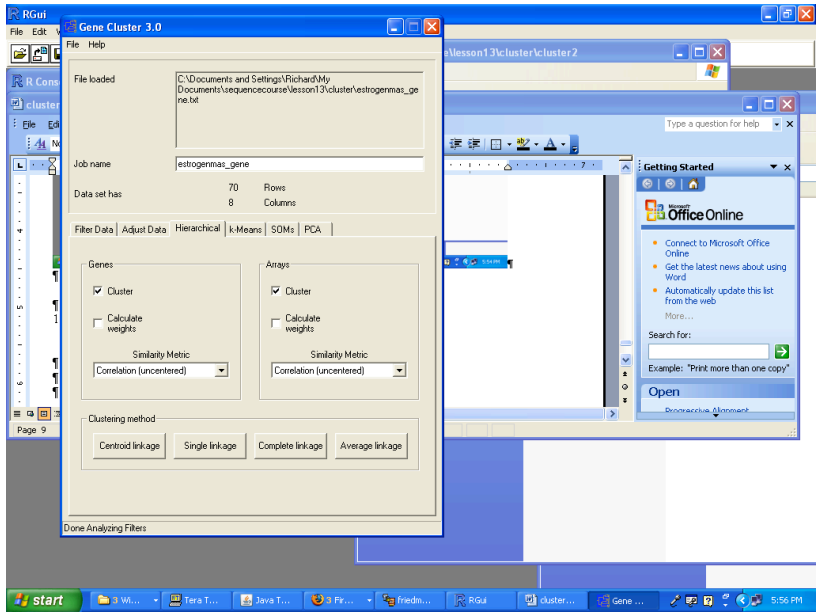

Then click "Average linkage"

Files entitled:

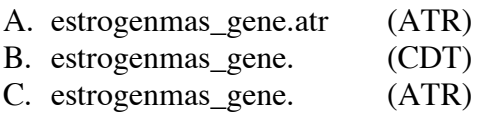

Should appear in your directory. You should now be ready to display the cluster diagram and heatmap.

#### 13. Java Treeview

- A. Open Java Treeview.
- B. Select Open-> File
- C. Scroll to directory containing CDT file
- D. Open CDT file

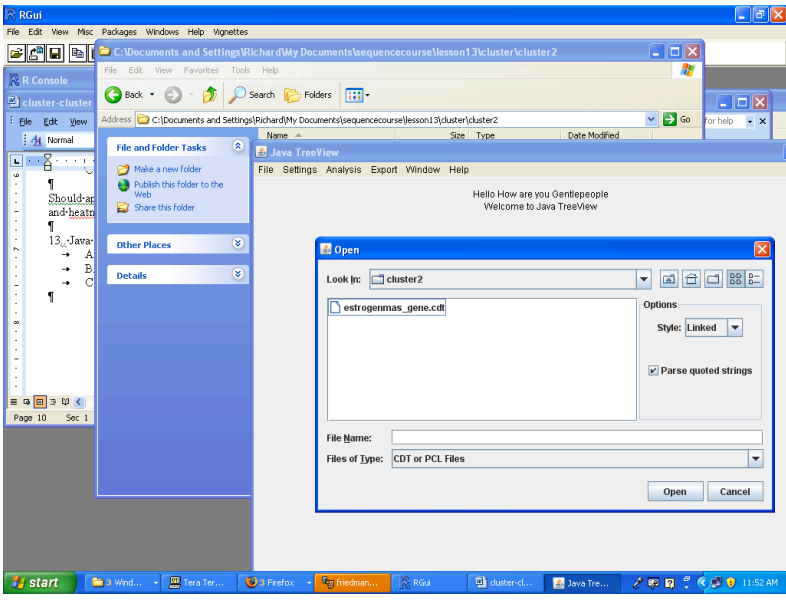

14. You should get a heat map that looks like this.

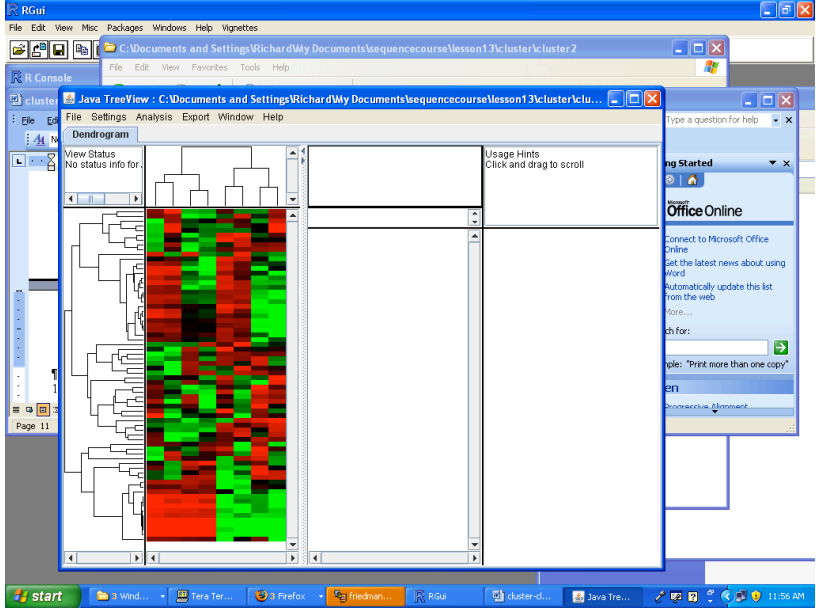

15. You can select and magnify clusters by clicking on nodes:

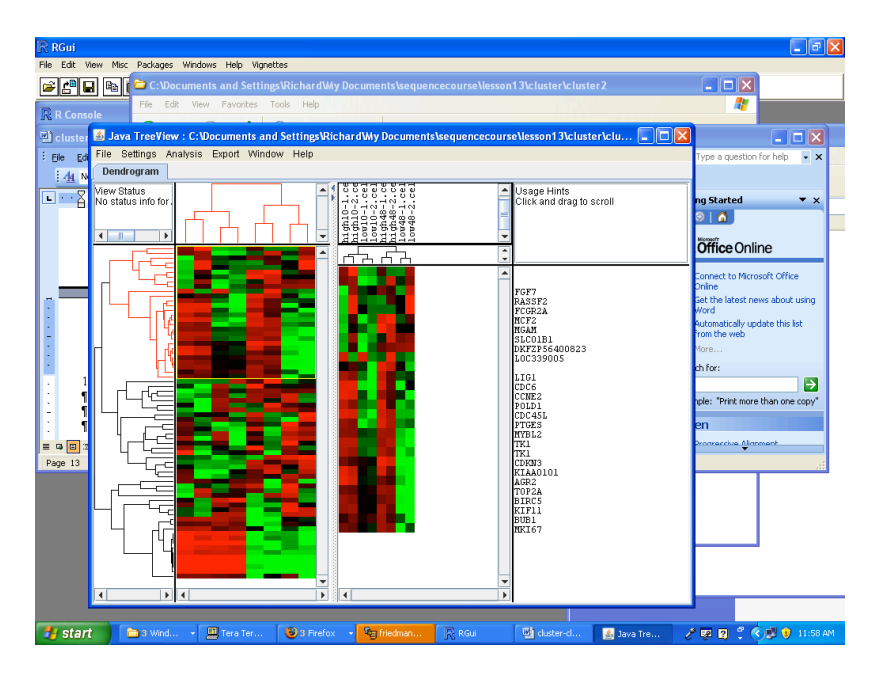

16. The resulting heat map has good expansion for exploring clusters.

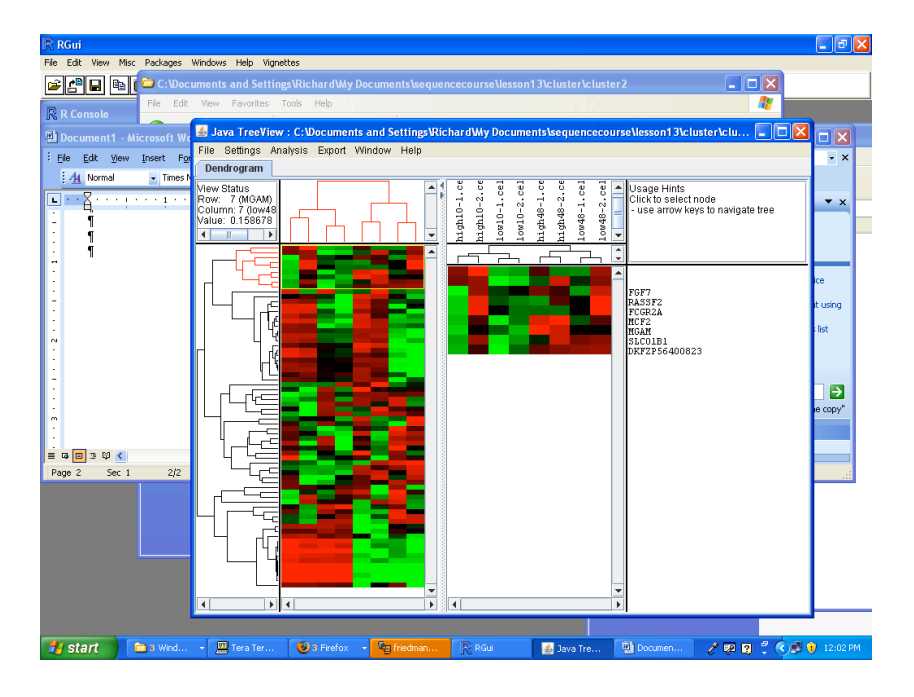

# **Lab**

1. Characterize the function, interactions and pathways of the c-src (or the protein of your choice) using web-accessible databases. Save the necessary information.

2. What is the phenotype associated with the BRCA1 185DELAG mutation in humans? 3. From the list of differentially expressed genes obtained in the 10 hour estrogen experiment explained in part I, generate the following lists in Excel Workbook format:

- A. The Biological Function Gene-ontology values overrepresented in the Estrogen experiment sorted by corrected p-values.
- B. The Biological Function Gene-ontology values overrepresented in the Estrogen experiment with gene symbols and other identifiers (unsorted).
- C. The KEGG pathways overrepresented in the Estrogen experiment.

4. Produce a heatmap representing the gene expression patterns of the estrogen dataset from the last lab clustered by both gene and array.

Copyright 2002-2008 by Richard Friedman. The information on this site is protected by United States and international copyright laws. All rights reserved.

[You may printout portions of the text and images for your own personal, noncommercial use. You may link to this site from another website. You may not print, reproduce, upload, post, transmit, download or distribute any materials without written consent except as stated above. You may not modify any material residing on the site. You may not use the materials in any manner that infringes on the rights of another party.]